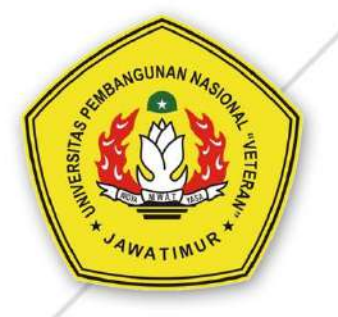

# **PANDUAN** E-LEARNING **UPN "Veteran" Jawa Timur** UNTUK DOSEN

UPS TIK UPNV JATIM 1999 TIK UPNV JATIM 1999 TIK UPNV JATIM 1999 TIK UPNV JATIM 1999 TIK UPNV JATIM 1999 TIK UP

#### **PENDAFTARAN DAN LOGIN**

#### **Memulai E-learning pada Website ilmu.upnjatim.ac.id**

E-learning UPN Veteran Jawa Timur dapat diakses secara langsung melalui laptop, tablet ipad, termasuk HP yang dilengkapi kemampuan akses jaringan internet melalui jaringan tanpa kabel (wifi) melalui internet browser (Mozilla Firefox, Internet Explorer, dan Opera) dengan alamat website : [http://ilmu.upnjatim.ac.id/](http://ilmu.upnjatim.my.id/)

- **1. Login**
- 1) Jalankan program web browser seperti Internet Explorer, Mozila Firefox, Google Chrome atau Opera. Pada contoh dibawah akan ditampilkan dengan menggunakan Internet Explorer.
- 2) Pada addres bar, ketik alamat **[http://ilmu.upnjatim.ac.id](http://ilmu.upnjatim.my.id/)**
- 3) Klik Tombol masuk pada bagian pojok kanan atas halaman (1).

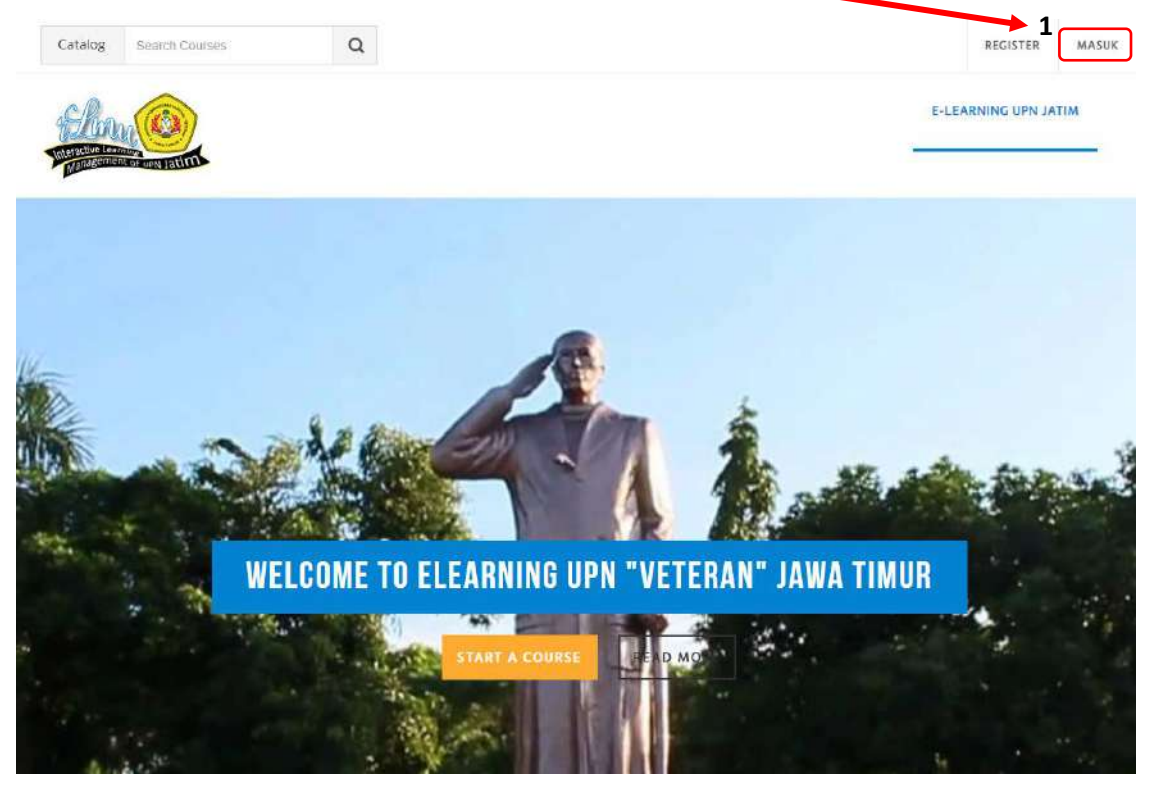

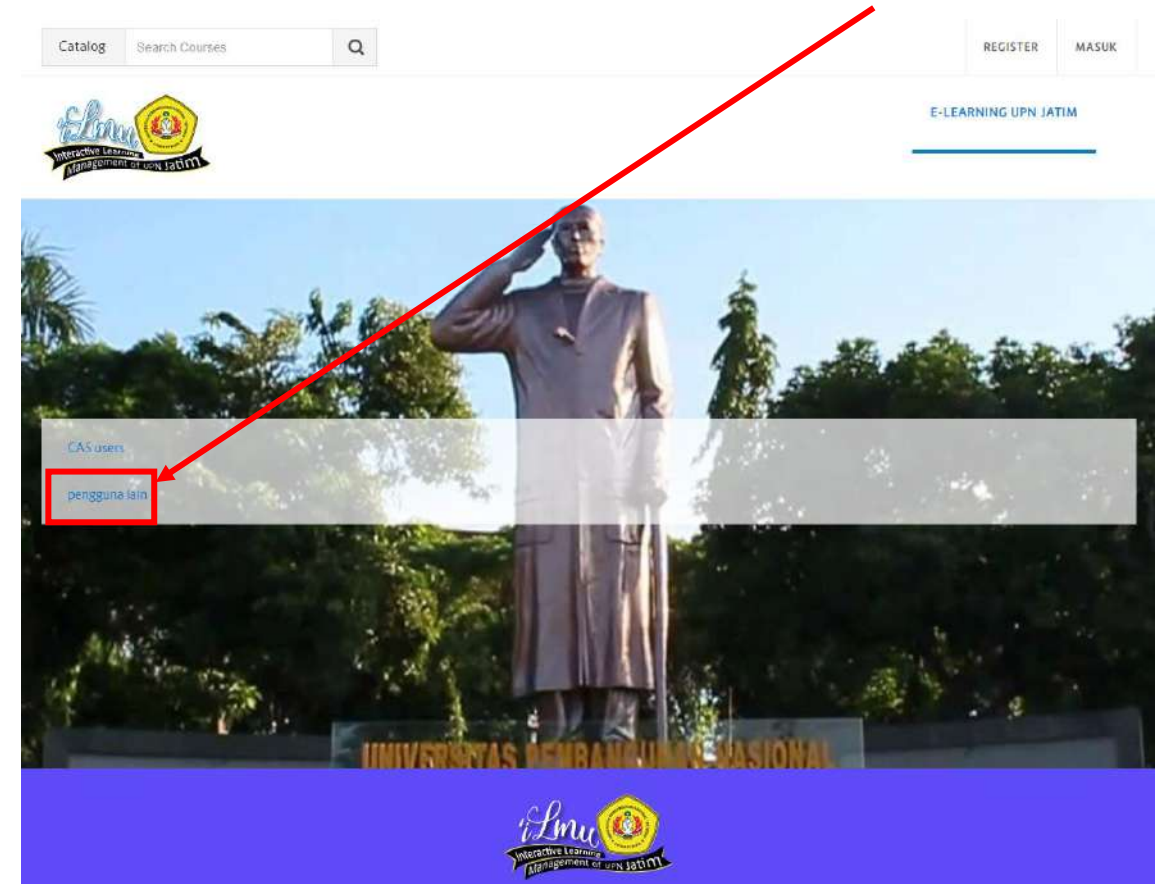

4) Selanjutnya akan tampil halaman seperti dibawah ini,kemudian klik "pengguna lain"

5) Kemudian Isikan Nama Pengguna dan Kata Sandi Anda (1). Lalu klik tombol Masuk (2)

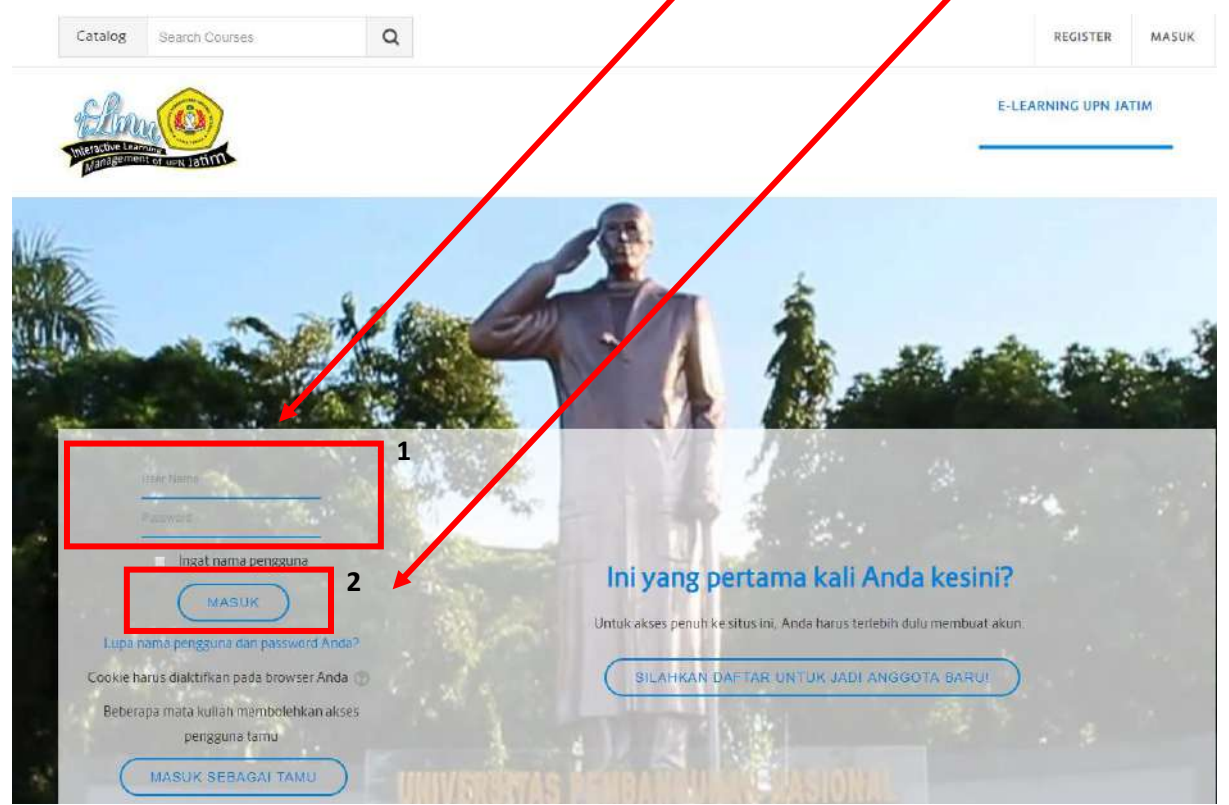

6) Setelah berhasil login, maka nama Bapak/Ibu Dosen akan terlihat pada pojok kanan atas seperti tampilan dibawah ini.

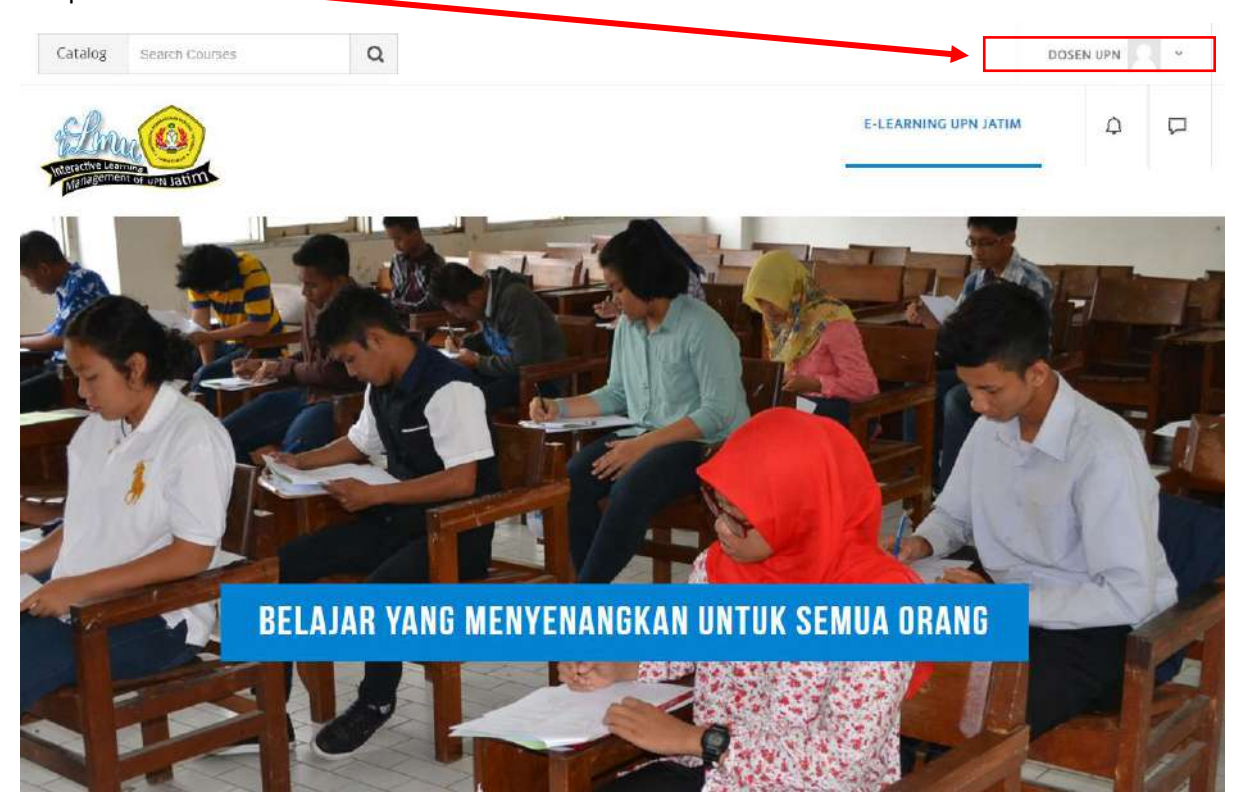

# **2. Membuat Mata Kuliah Baru**

Berikut adalah langkah-langkah untuk membuat mata kuliah baru :

1) Sebelum membuat mata kuliah baru, dosen harus login terlebih dahulu. Setelah login dan muncul

Tampilan seperti dibawah ini

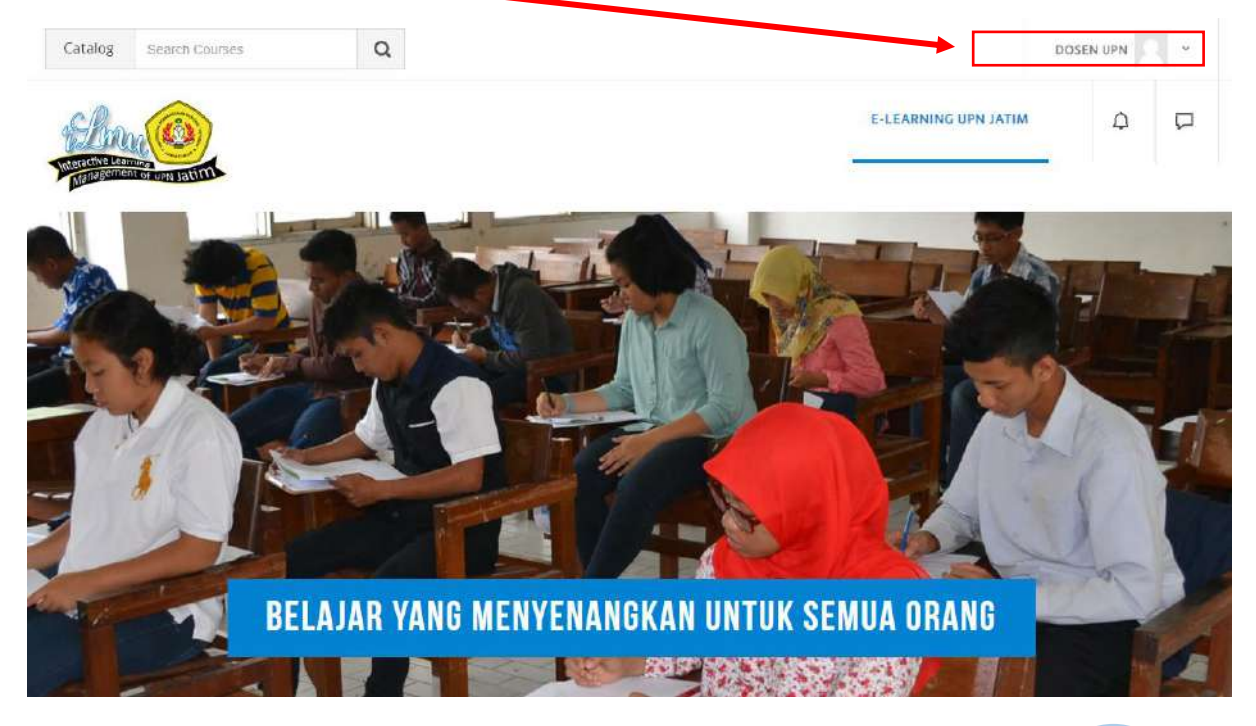

2) Langkah selanjutnya yaitu scroll kebawah sampai muncul tampilan sebagai berikut. Kemudian Klik **Materi Mata Kuliah yang sudah tersedia** atau **Semua Mata Kuliah**

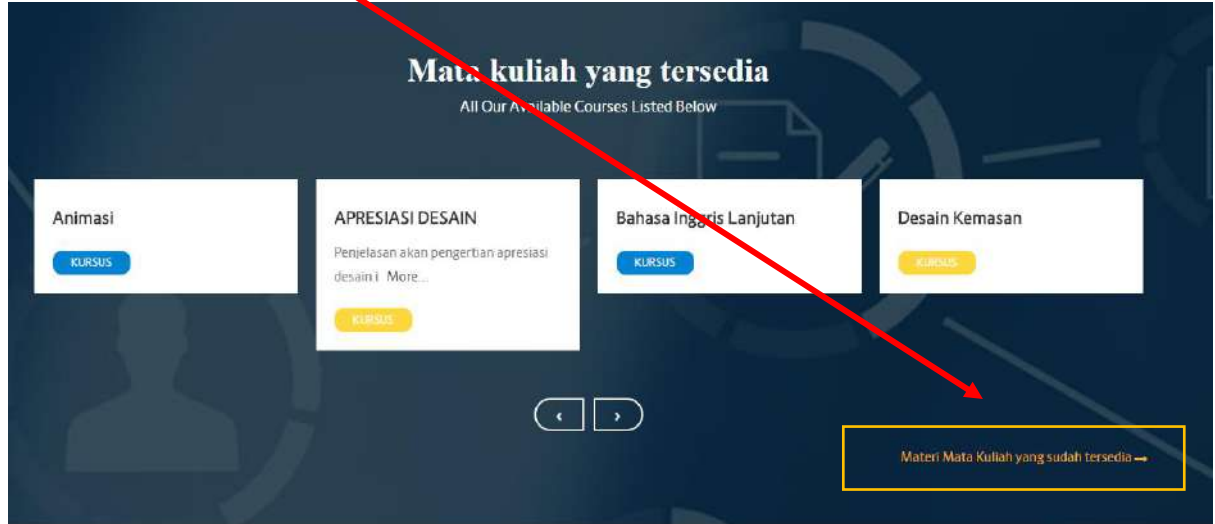

3) Kemudian akan muncul tampilan seperti dibawah ini. Lalu klik **Meminta Kursus/ Meminta Mata Kuliah.**

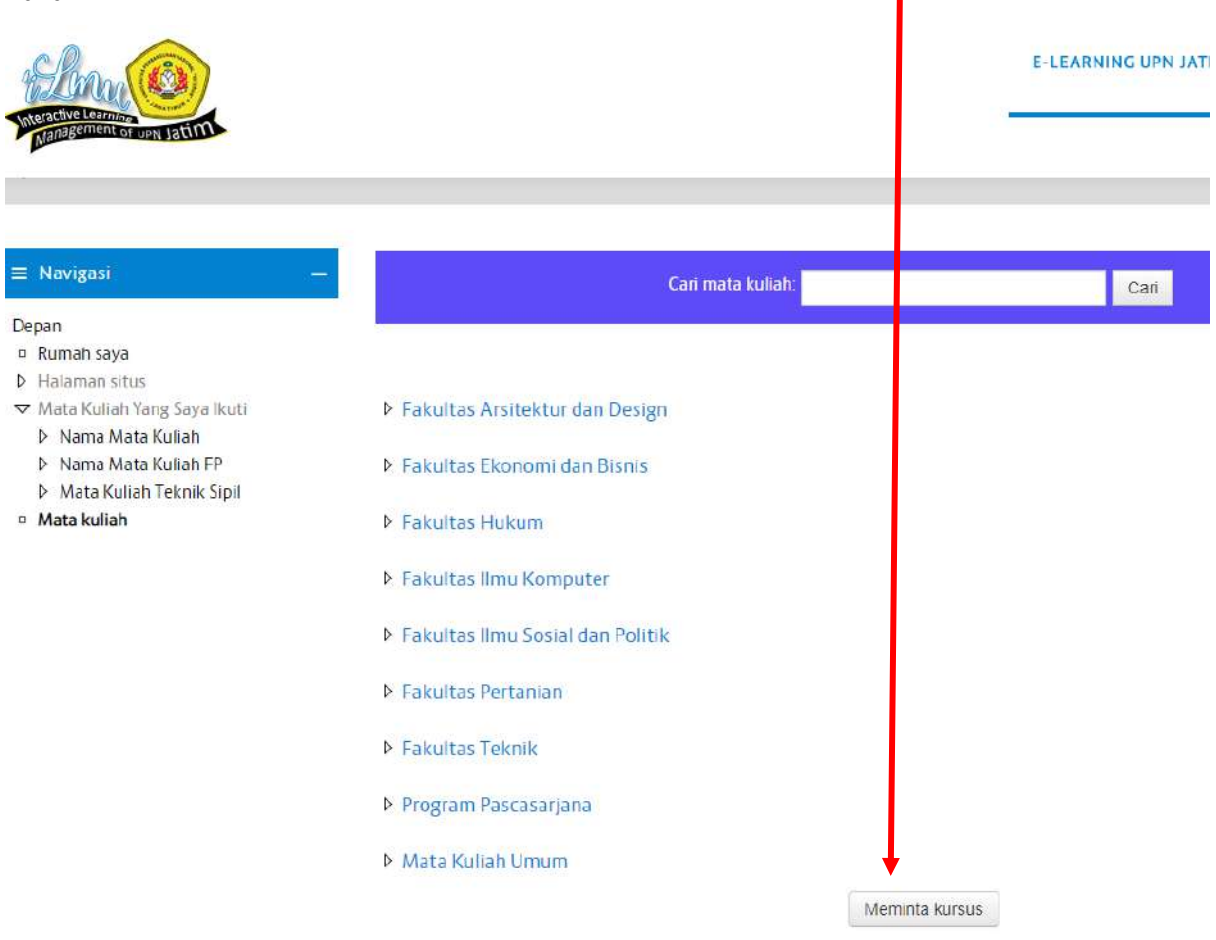

4) Selanjutnya akan muncul tampilan Detail pengisian permintaan mata kuliah seperti dibawah ini.

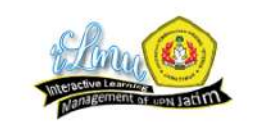

E-LEARNING UPN JATIM

#### ▽ Detail kursus yang Anda minta

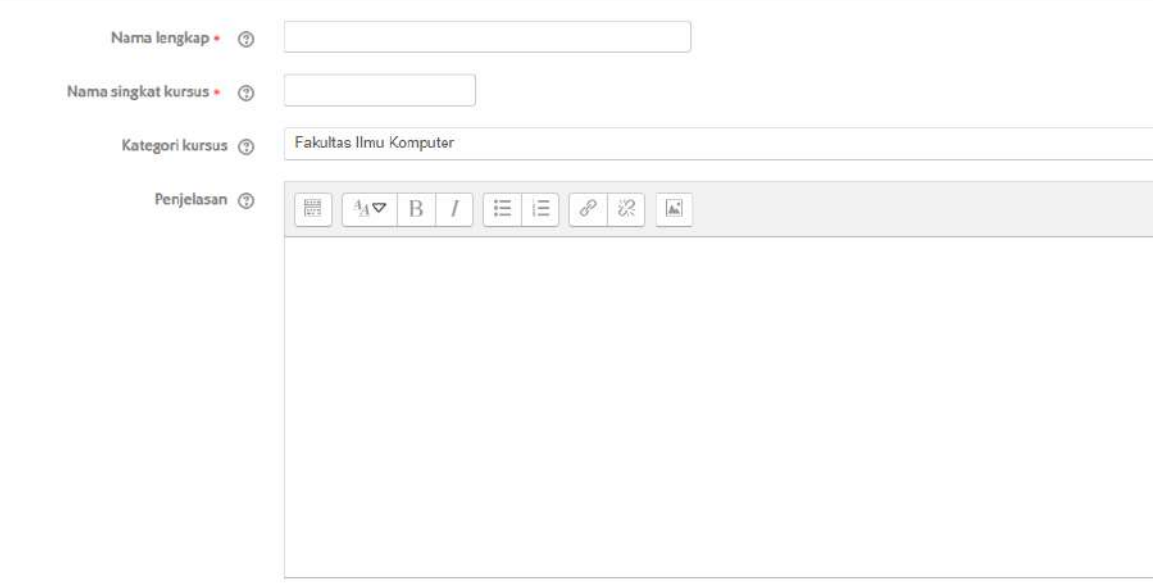

▽ Alasan untuk menginginkan kursus ini

Informasi tambahan untuk membantu administrator mengevaluasi permintaan ini

5) Isi form seperti contoh dibawah ini. Untuk yang bertanda (\*) wajib diisi. Kemudian untuk nama lengkap dan nam singkat kursus harus unik (tidak boleh sama dengan nama mata kuliah lain). Jika tidak bisa disimpan ubah nama mata kuliah dengan menambahkan nama dosen yang mengampu mata kuliah tersebut atau menmabhkan kode agar berbeda dengan mata kuliah yang lain.

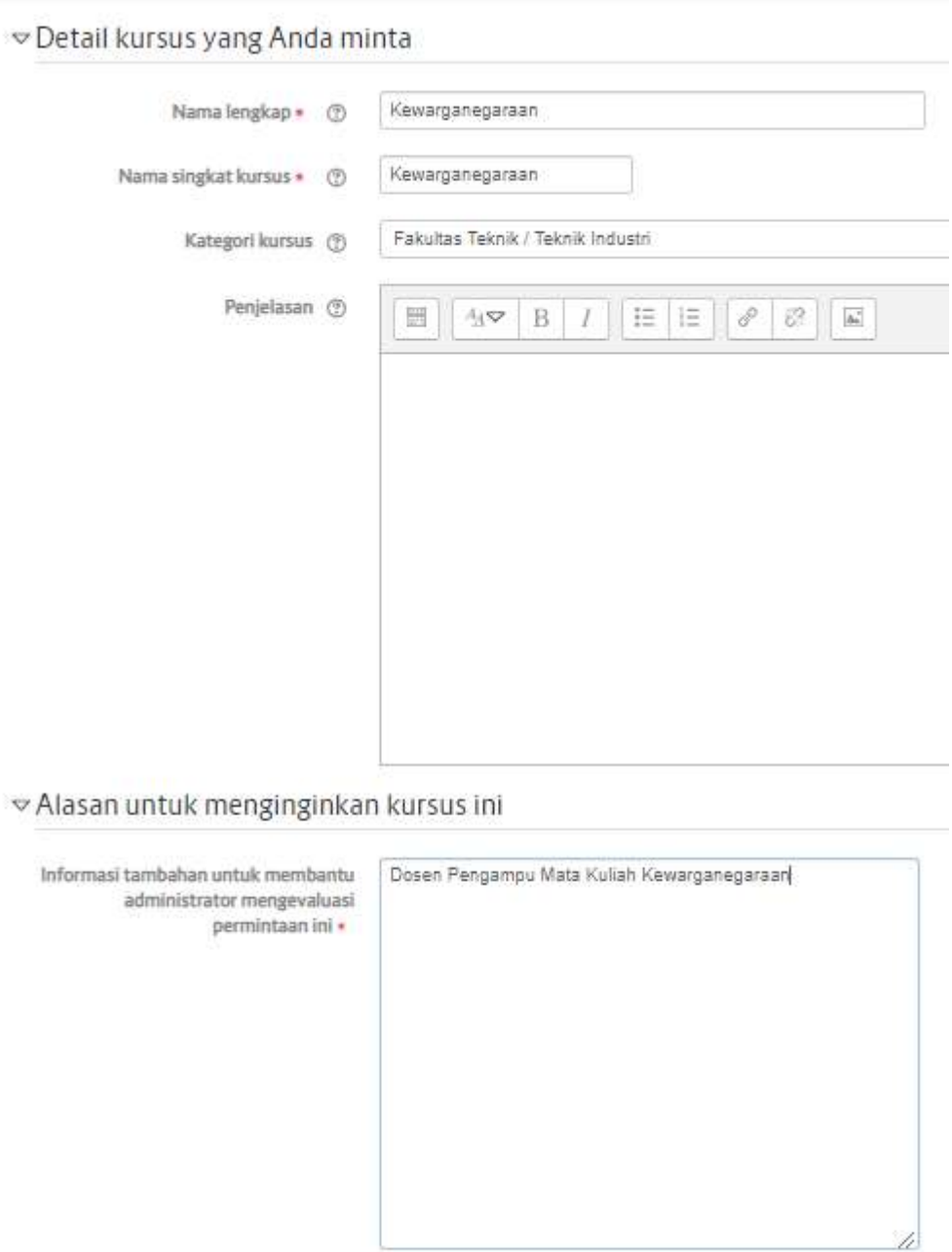

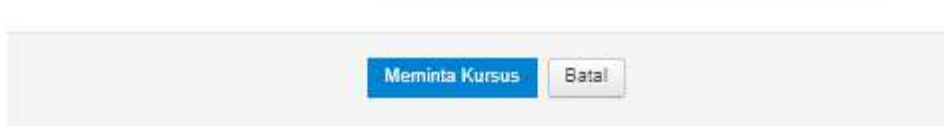

6) Setelah itu klik Tombol Meminta Kursus. Selesai

## **3. Mengedit Profil dan Mengubah Kata Sandi**

## **3.1. Mengedit Profil**

Berikut ini adalah langkah-langkah untuk mengedit profil :

1) Klik Preferensi pada menu pojok kanan atas.

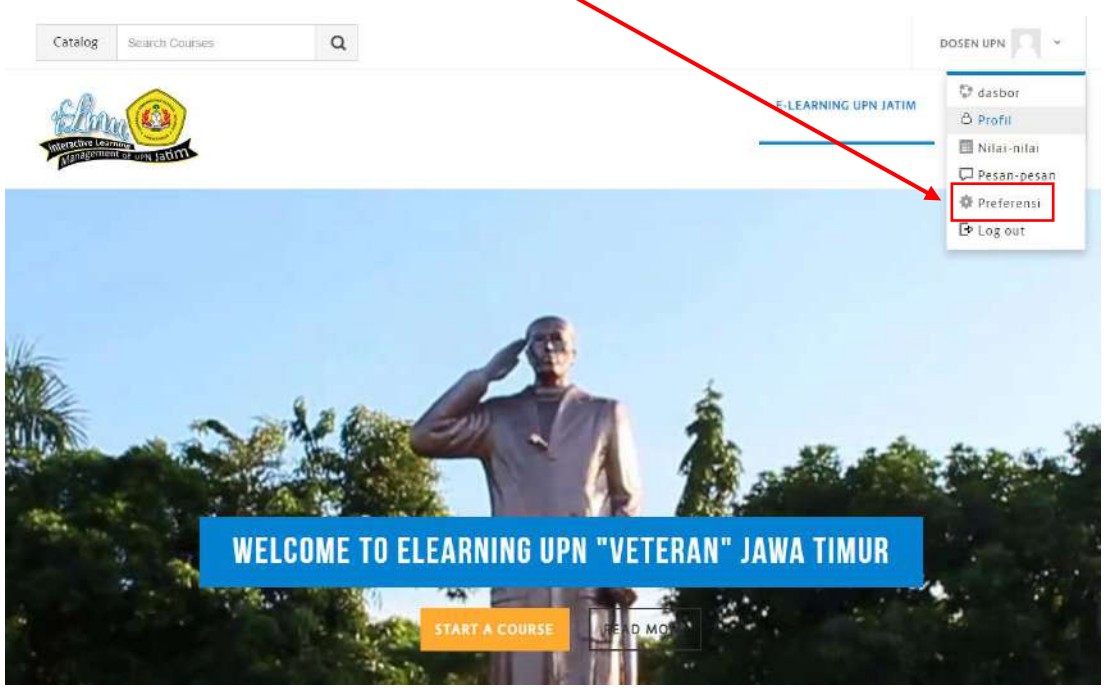

2) Klik Ubah Profil

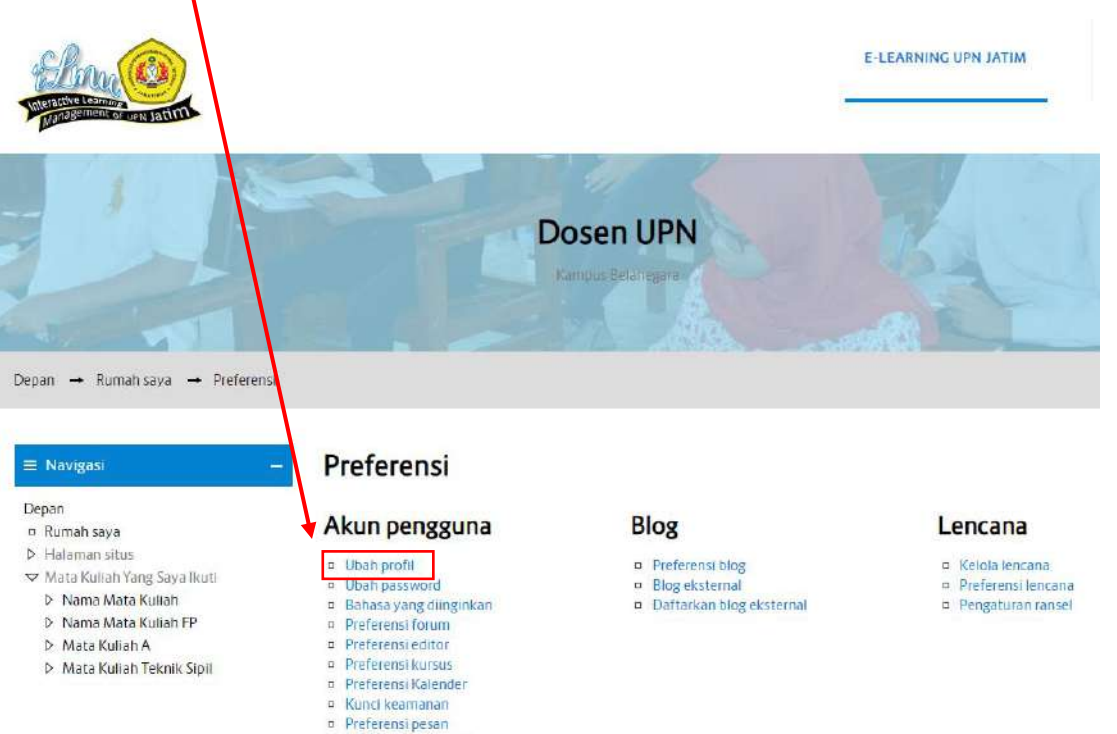

o Preferensi notifikasi

3) Isikan data-data sesuai dengan yang diminta apabila mau dirubah.

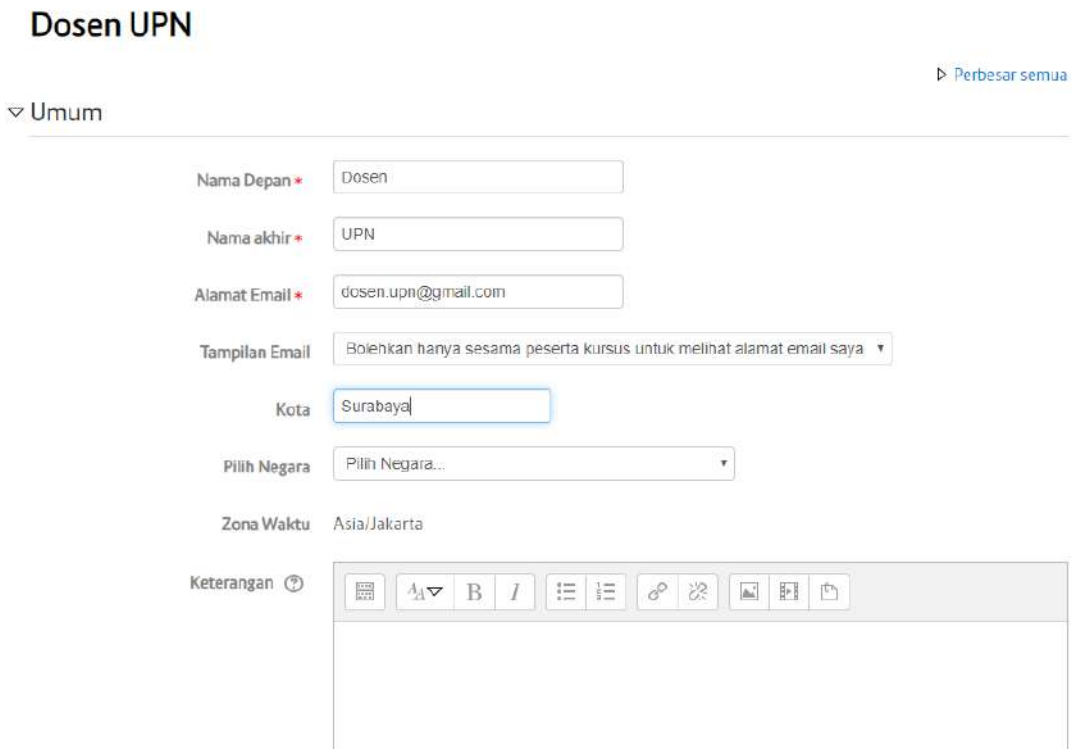

4) Bapak/ Ibu Dosen juga dapat mengunggah foto profil pada bagian Foto Pengguna

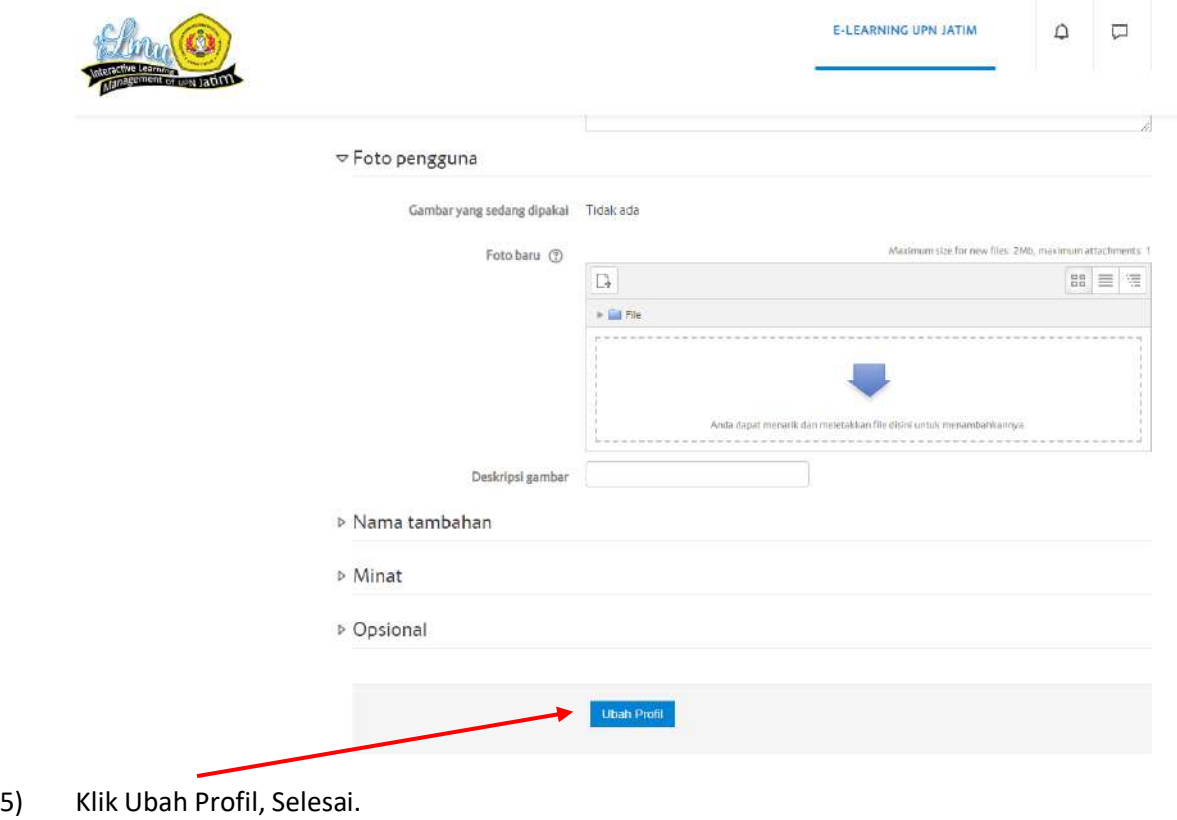

UPT TIK UPNV JATIM SARAH SERIKA DENGAN SERIKA DENGAN SERIKA DENGAN SERIKA SERIKA SERIKA SERIKA SERIKA SERIKA S

#### **3.2. Mengubah Kata Sandi**

Berikut ini adalah langkah-langkah untuk mengubah kata sandi :

1) Klik Preferensi pada menu pojok kanan atas.

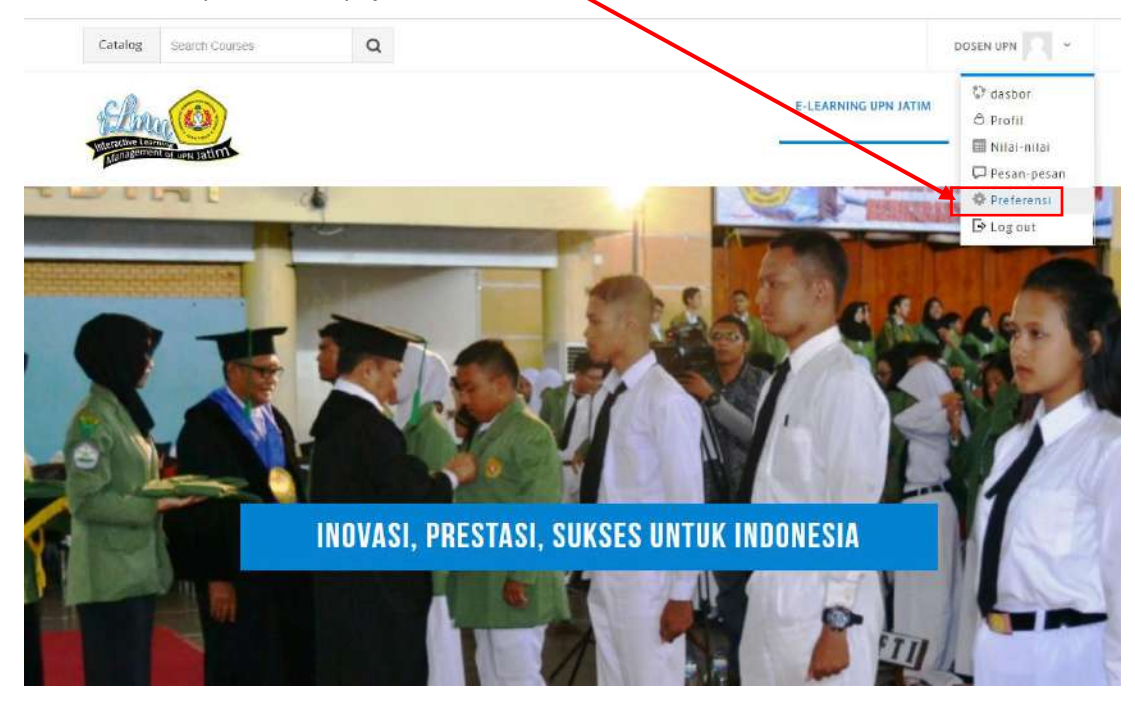

2) Kemudian klik "Ubah Password"

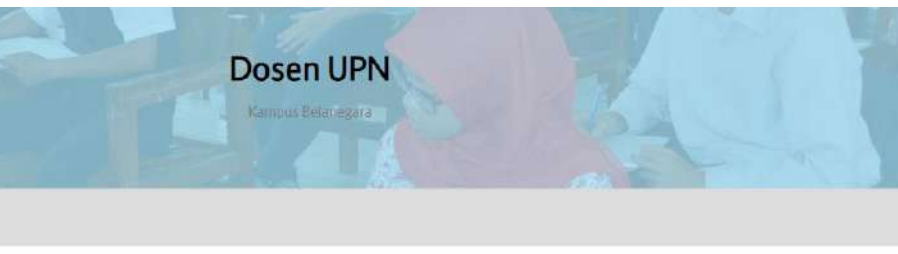

# Preferensi

#### Akun pengguna

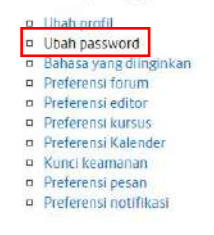

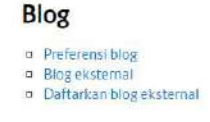

#### Lencana

- **n** Kelola lencana **¤** Preferensi lencana
- **D** Pengaturan ransel

3) Selanjtunya akan tampil form Ubah Password seperti dibawah ini.

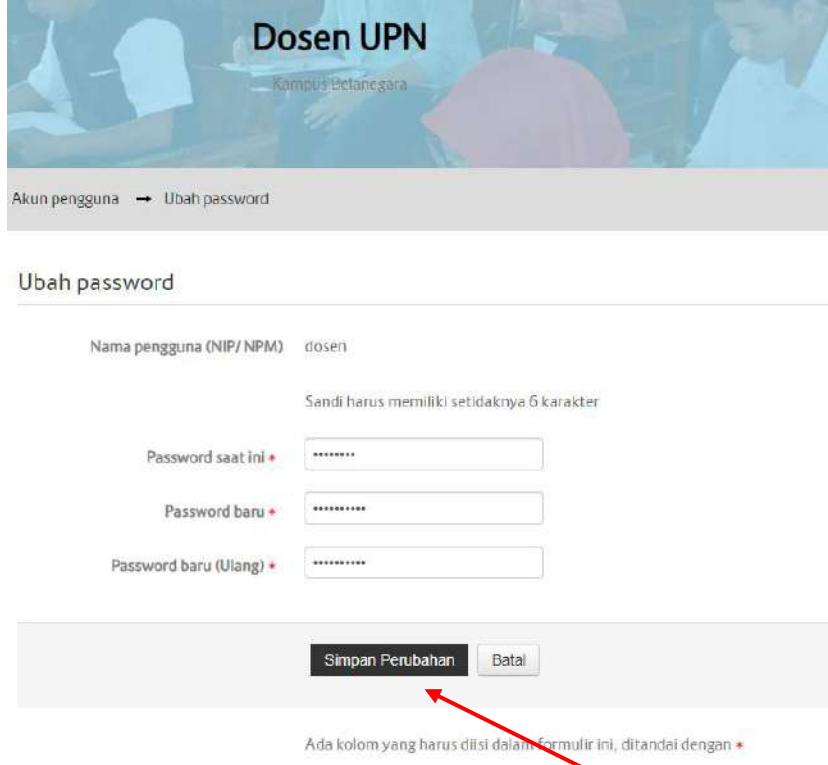

4) Isi Form yang telah tersedia. Kemudian klik Simpan Perubahan. Selesai

### **4. Mengatur Tanggal Perkuliahan dan Tanggal Pendaftaran Perkuliahan**

Hal yang harus dilakukan saat akan melakukan pengaturan pada tanggal perkuliahan dan tanggal pendaftaran perkuliahan yaitu dosen harus mengklik mata kuliah yang ingin di ubah dengan cara seperti dibawah ini :

1) Masuk ke halaman depan web ilmu.upnjatim.ac.id. atau cara mudahnya bisa dengan mengklik logo ilmu untuk bisa masuk ke halaman depan. Kemudian scroll sampai muncul Mata Kuliah yang Saya Ikuti. Pilih dna klik Mata kuliah yang akan di ubah tanggal perkuliahannya.

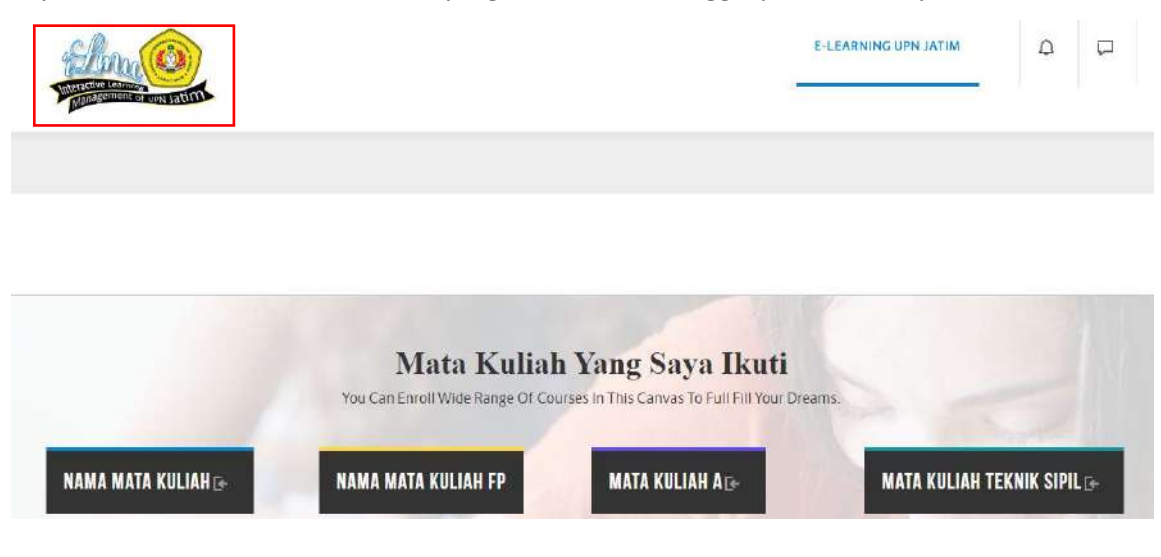

2) Setelah itu akan tampil halaman seperti dibawah ini. Kemudian klik "Ubah Pengaturan".

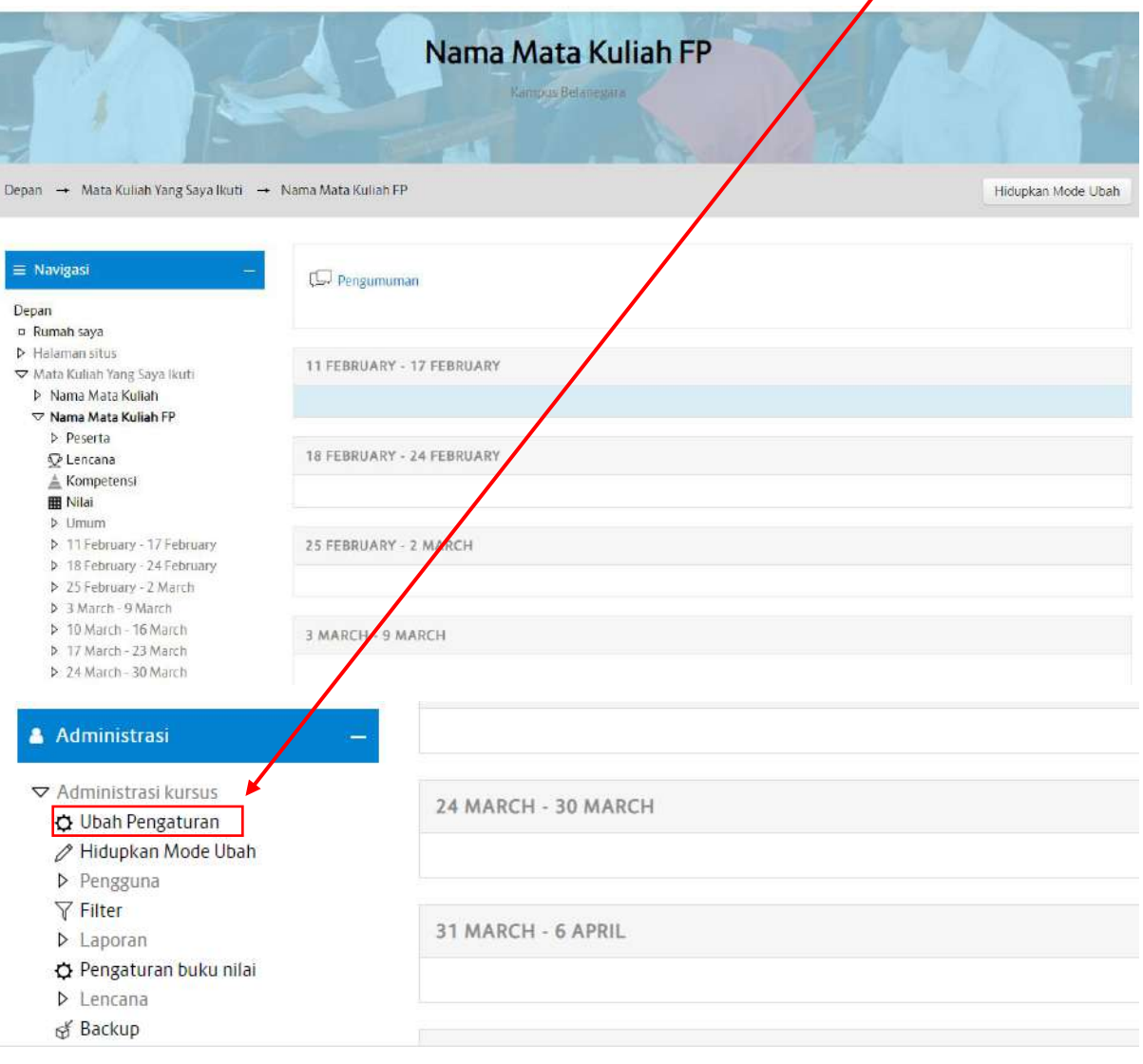

3) Berikutnya akan tampil halaman Ubah Pengaturan Kursus (Mata kuliah). Atur tanggal mulai kursus dan Tanggal akhir kursus.

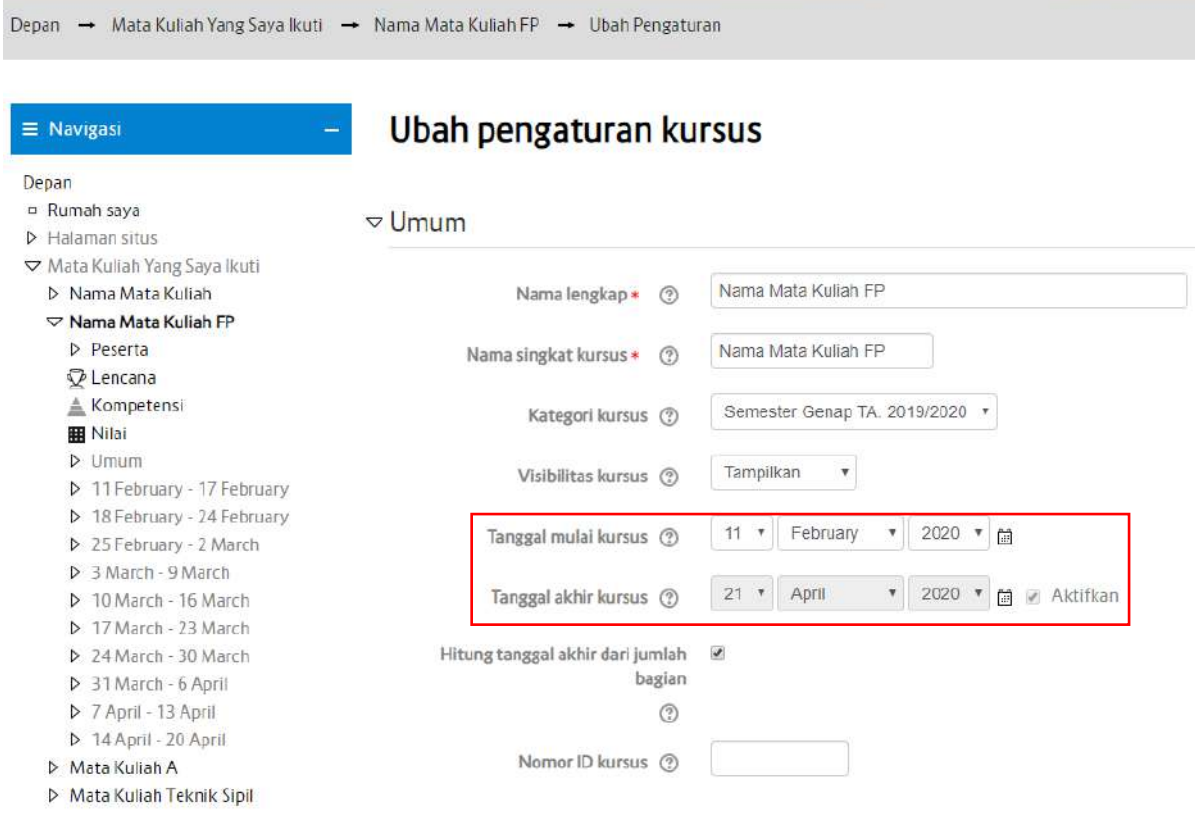

4) Cara merubah tanggal dengan menghilangkan tanda centang pada form hitung tanggal akhir.

Kemudian Ubah tanggalnya.

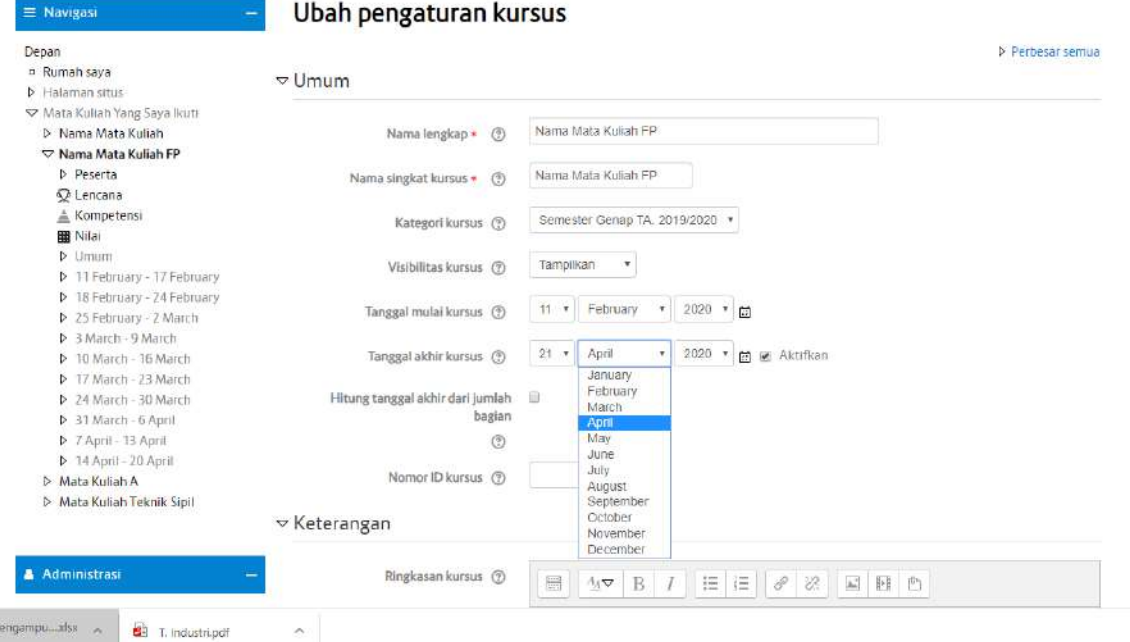

5) Berikut ini adalah tampilan ketika tanggal sudah diubah.

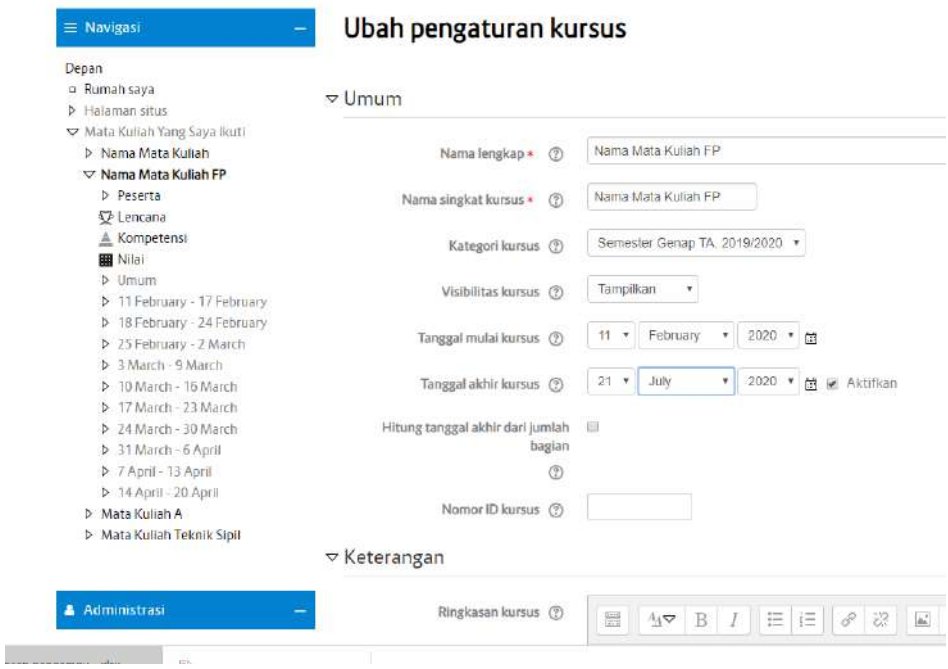

6) Kemudian klik "Simpan dan Tampilkan".

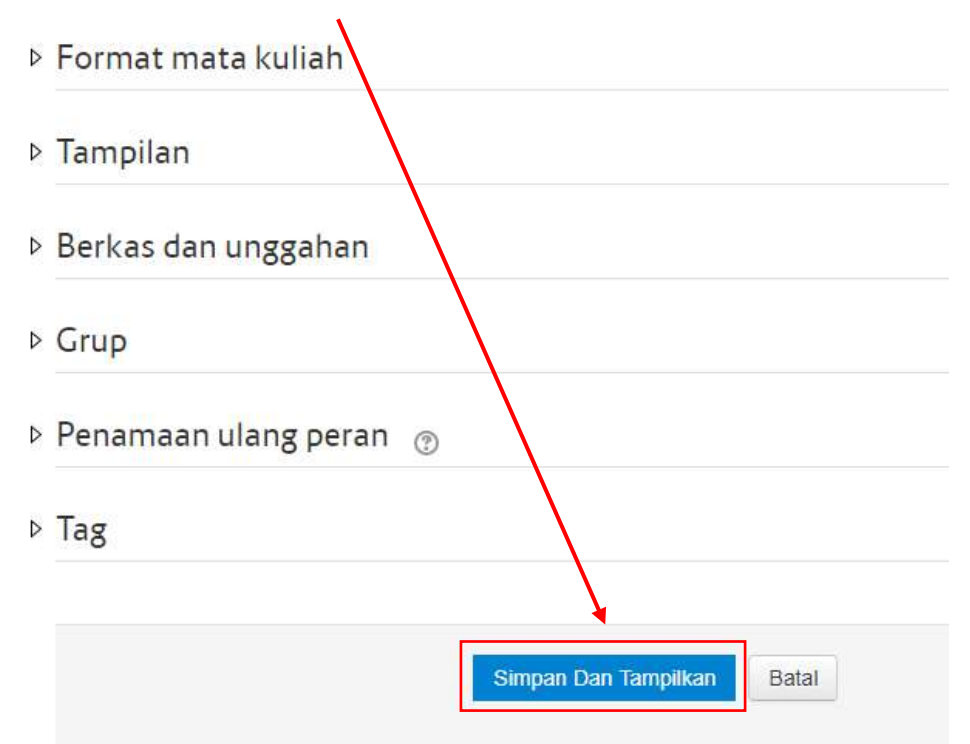

7) Selanjutnya yaitu mengatur tanggal pendaftaran. Klik tanda segitiga pada menu "Pengguna"

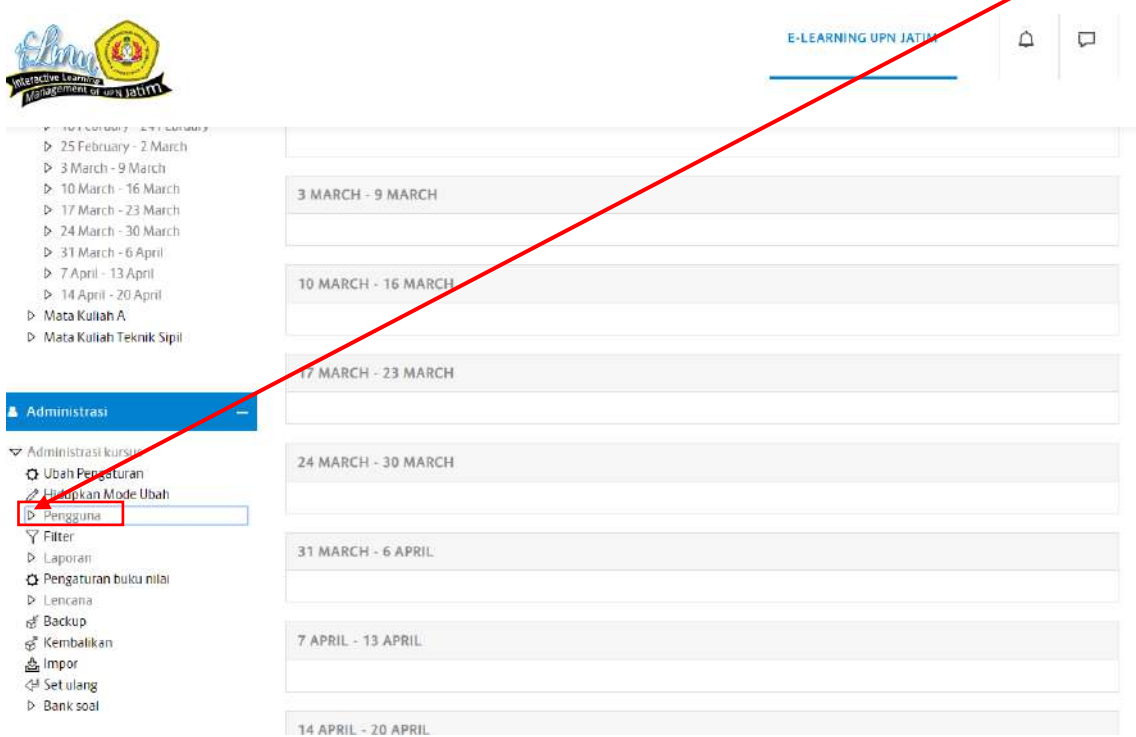

8) Kemudian klik "Metode Pendaftaran".

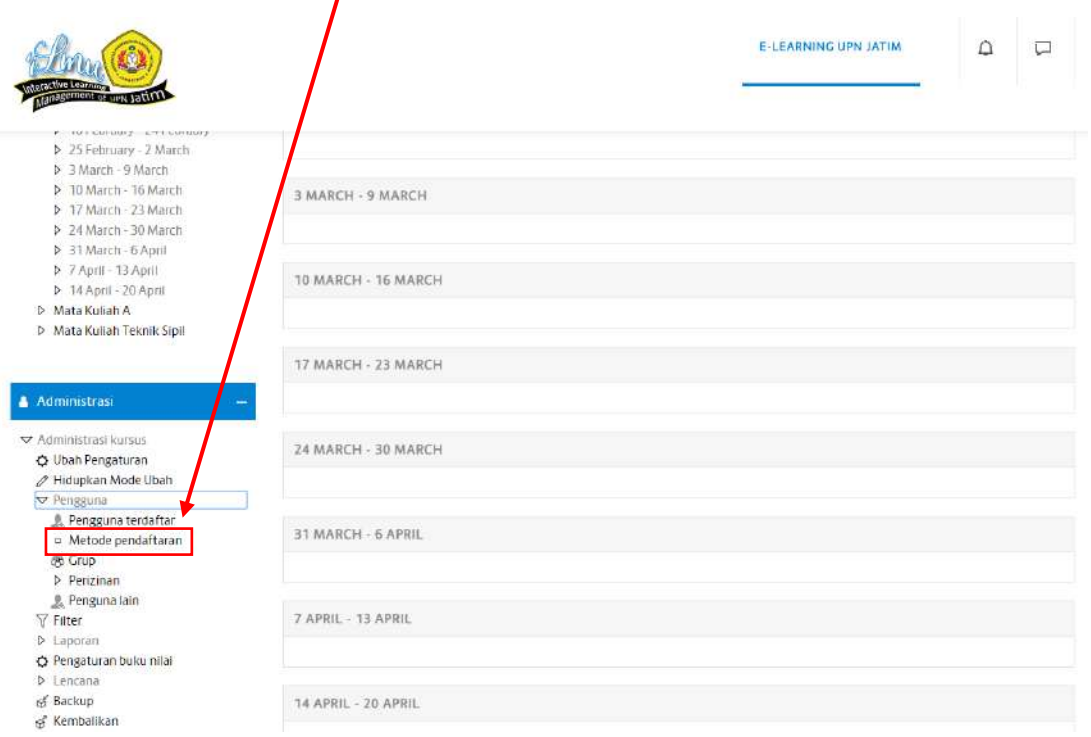

9) Pilih tombol gerigi yang terdapat pada menu "Pendaftaran mandiri (Siswa)"

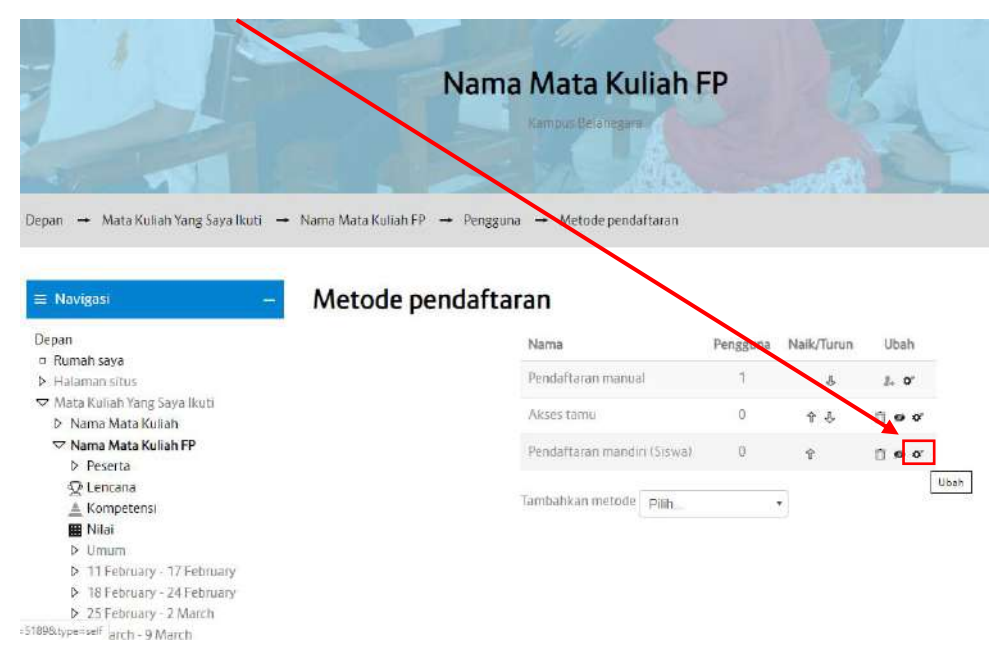

10) Pilih "Ya", pada form "Izinkan Pendaftaran Yang Ada".

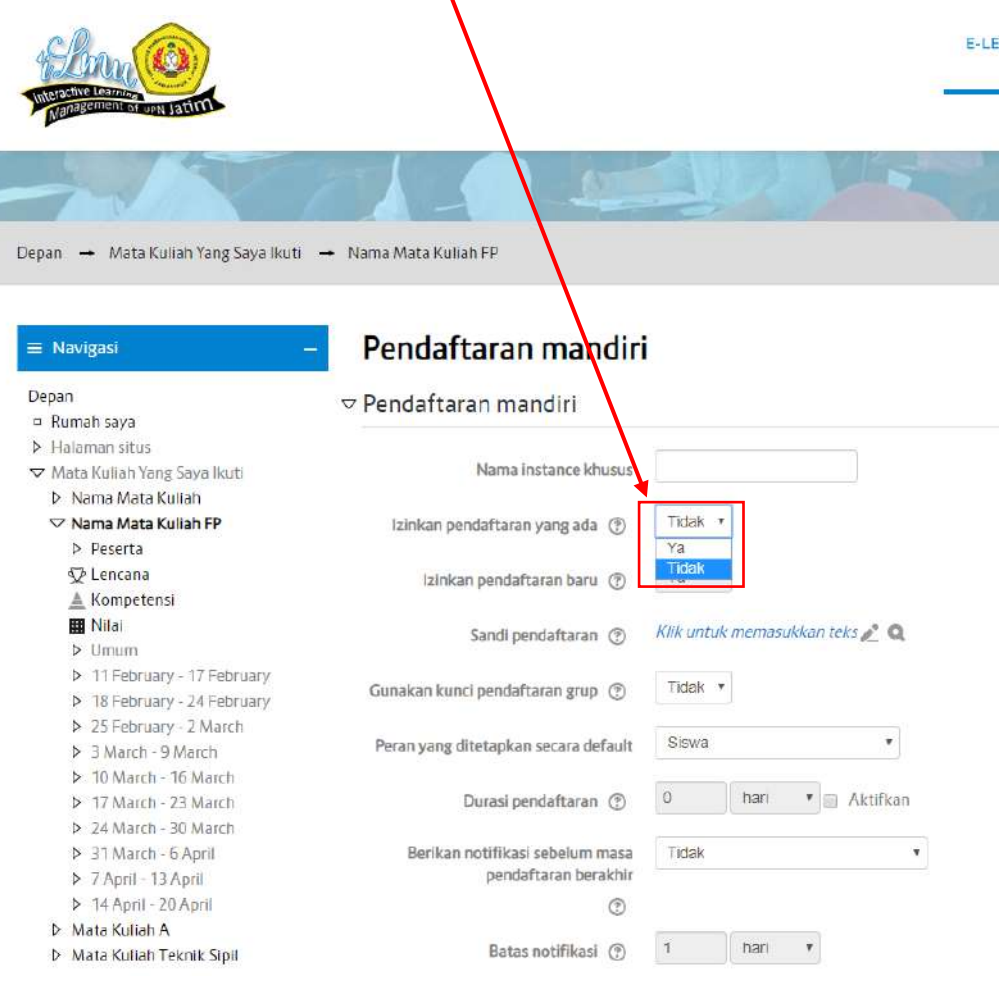

 $\overline{\phantom{a}}$ 

11) Selanjutnya yaitu Ubah Mulai Tanggal dan Tanggal Akhir pendaftaran.

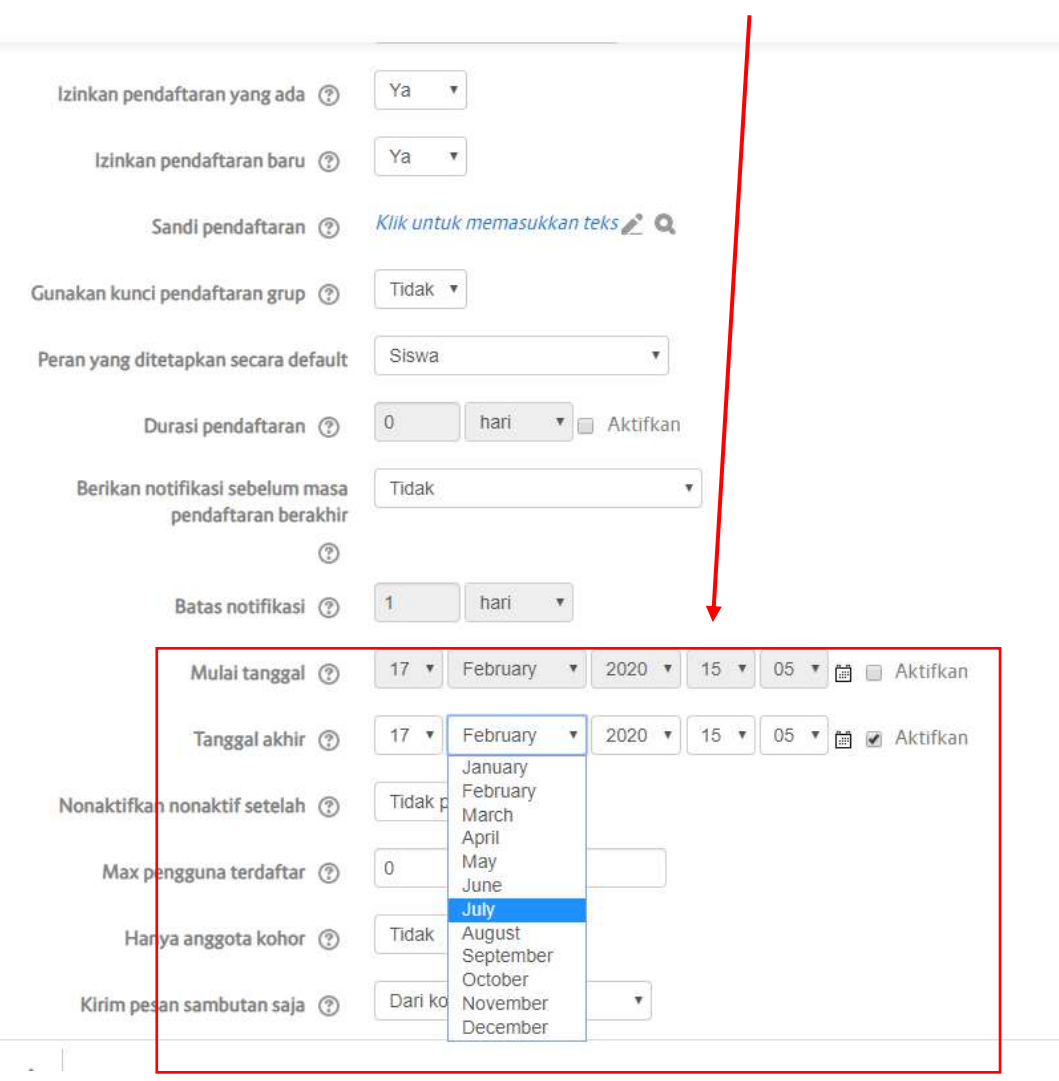

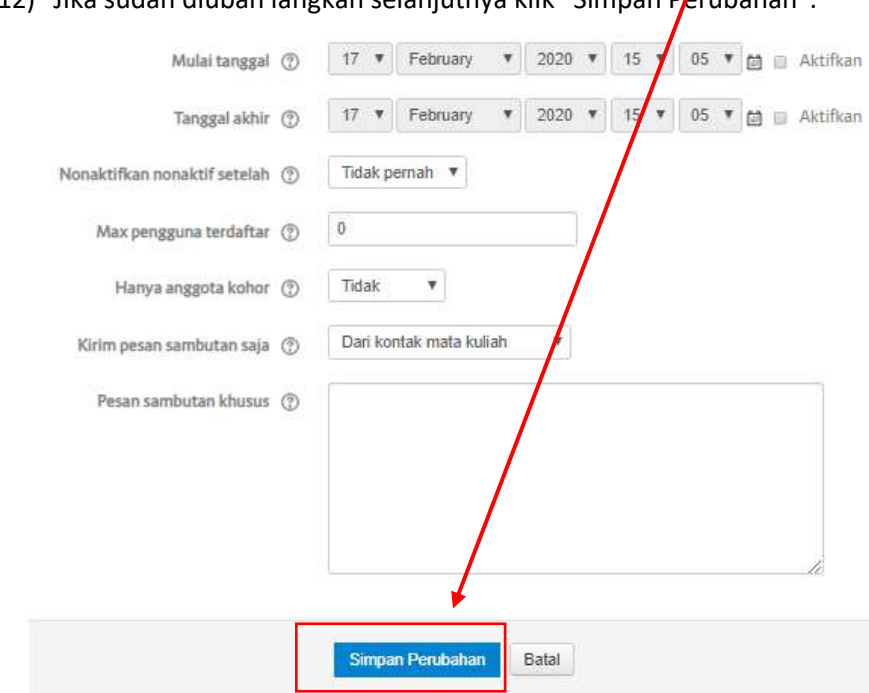

# 12) Jika sudah diubah langkah selanjutnya klik "Simpan Perubahan".

# **5. Membuat/ Memasukkan Materi ke Mata Kuliah**

1) Masuk ke Mata Kuliah yang mau di isi materi. Kemudian klik "Hidupkan Mode Ubah" atau "Nyalakan Pengeditan".

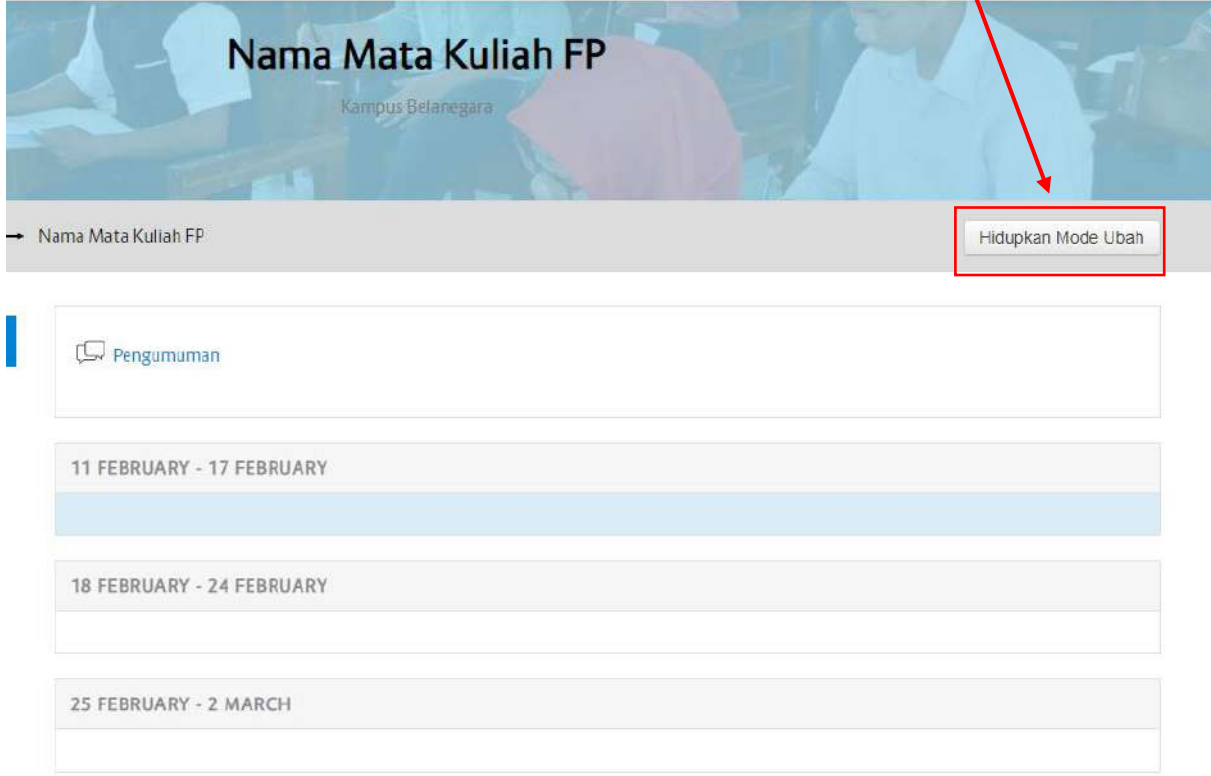

2) Setelah Mode Ubah diaktifkan maka akan muncul tampilan sebagai berikut :

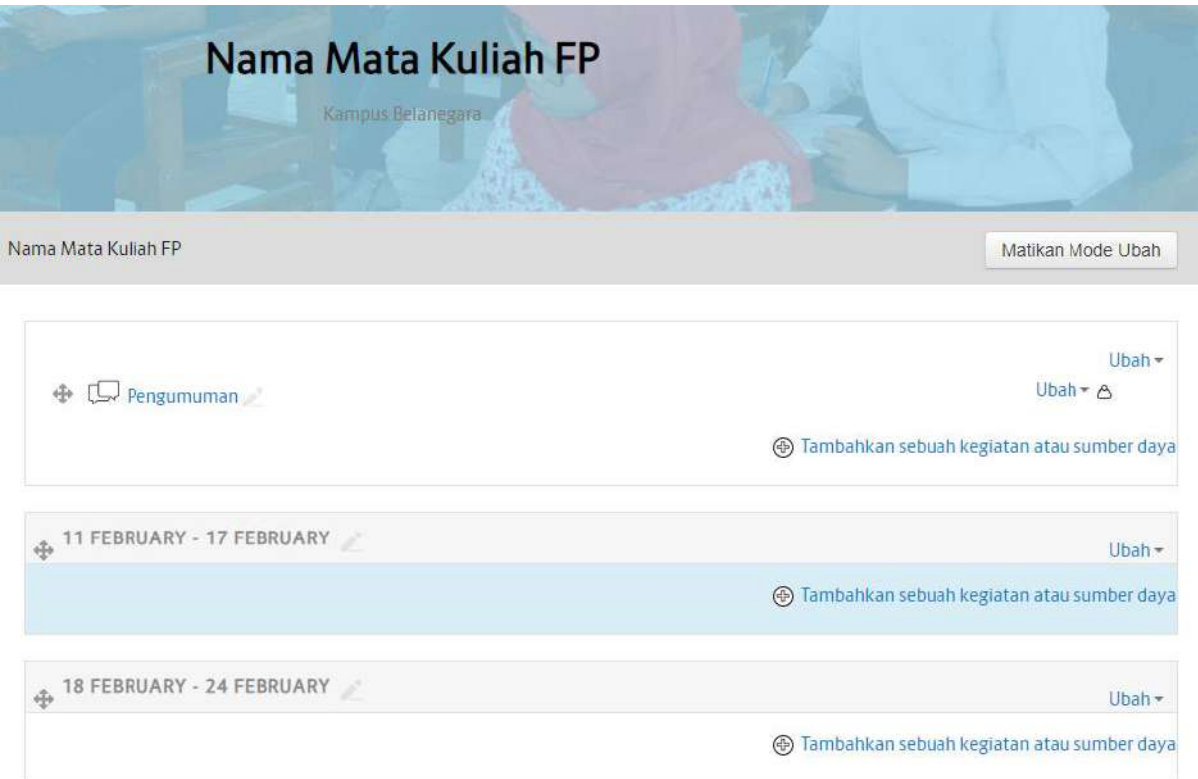

3) Berikutnya yaitu mengedit tanggal menjadi suatu Topik. Contoh, Tanggal 11 February – 24 Februaru di ubah menjadi Materi 1. Caranya klik pada Tanggal. Kemudian ketik "Materi 1", lalu tekan tombol "Enter" pada keyboard.

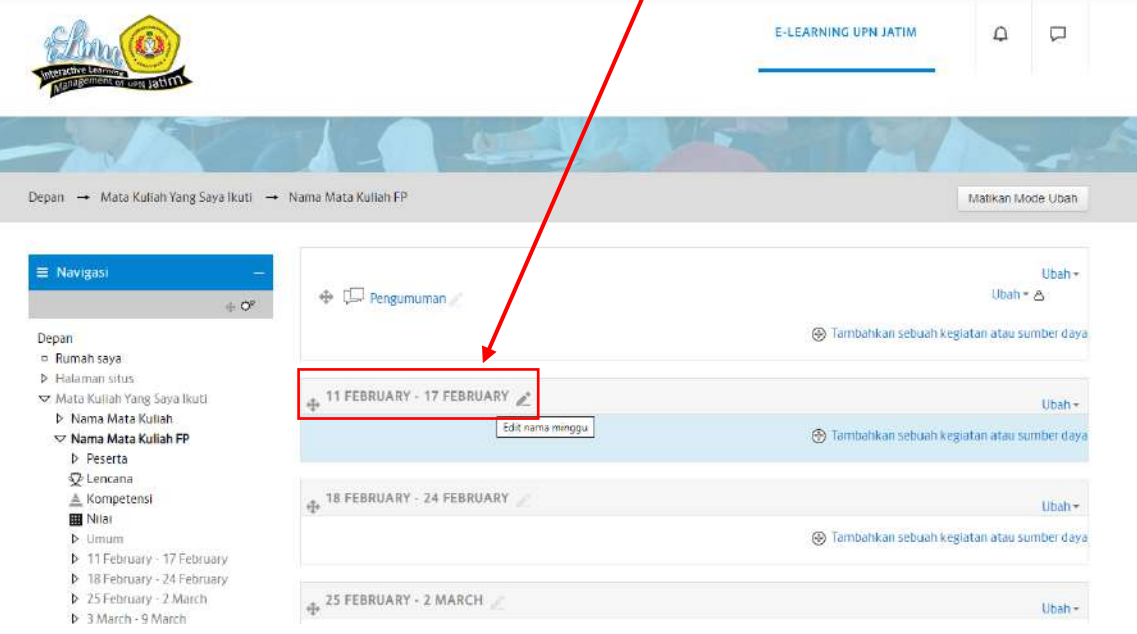

4) Maka tanggal akan berubah menjadi "Materi 1". Pembuatan Topik selesai. Selanjutnya untuk upload/ menambahkan materi klik "Tambahkan Sebuah kegiatan atau Sumber Daya".

![](_page_19_Figure_1.jpeg)

![](_page_19_Figure_2.jpeg)

5) Pilih File, kemudian klik Tambah

6) Berikut adalah tampilan saat akan menambahkan materi ke Mata kuliah. Isi form yang tersedia. Yang perlu di isi hanya Nama dan File yang akan ditambahkan.

![](_page_20_Picture_26.jpeg)

7) Cara menambahkan file dengan cara mengklik kolom file yang kosong

![](_page_20_Picture_27.jpeg)

# 8) Kemudian klik "Pilih File".

![](_page_21_Picture_25.jpeg)

9) Selanjutnya pilih file/ Materi kuliah yang sudah tersedia di Komputer/ Laptop. Pilih File yang akan dimasukkan kemudian klik "Open".

![](_page_21_Picture_26.jpeg)

# 10) Lalu Klik "Unggah File".

![](_page_22_Picture_25.jpeg)

11) Setelah muncul tampilan seperti dibawah ini, selanjutnya klik Simpan dan tampilkan Ke Kursus (Mata Kuliah).

![](_page_22_Picture_26.jpeg)

12) Jika materi berhasil tersimpan maka tampilannya akan seperti berikut.

![](_page_23_Picture_32.jpeg)

13) Selanjutnya yaitu untuk menambahkan tugas. Untuk menambahkan tugas caranya hamper sama dengan mengupload materi. Perbedaannya berada pada pengaturan tanggal batasan kapan mahasiswa bisa mengupload tugas tersebut. Caranya yaitu dengan mengklik "Tambahkan Sebuah kegiatan atau Sumber Daya".

![](_page_23_Picture_33.jpeg)

![](_page_24_Figure_0.jpeg)

14) Pilih "Tugas", kemudian klik "Tambah".

15) Kemudian akan muncul Form untuk membuat Tugas. Yang perlu di isi yaitu Nama Tugas, Keterangan (di isi soal-soalnya, jika tidak ada file soal yang di upload) dan setting tanggal.

![](_page_24_Figure_3.jpeg)

![](_page_25_Picture_14.jpeg)

# 16) Jika semua form sudah terisi klik "Simpan dan Kembali Ke Kursus".

17) Jika Tugas berhasil tersimpan maka tampilannya akan seperti berikut.

![](_page_26_Picture_24.jpeg)

18) Selesai.